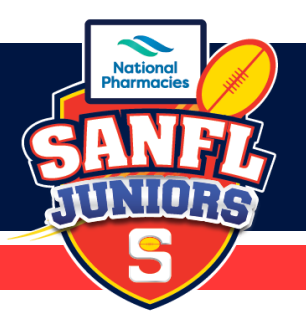

**This Team Managers Guide** is to be read in conjunction with the Rules, Regulations & Policies of SANFL Juniors. How the roles and responsibilities associated with match day processes is managed at the discretion of each club (Team Managers, etc.). Below is a how to guide for club Team Managers as per section **7.8 SANFL Juniors Competition Rules & Regulations**.

# **REGISTERING AS A TEAM MANAGER IN PLAYHQ**

#### **Registration Link**

The club registrar can provide the registration link, same link that is sent to players (participants) registering for the current season. The link can be found in the "Competition Management" tab, then click on the "Registration" tab, you will then see the current season with a registration link that can be copied and forwarded to your team manager.

## **STEP #1**

If you already have an account, you will be prompted to log in or crate an account (if you don't already have one from registering a child or other participant in the club).

Once you have logged in or created an account you will see the following screen, this screen is where you will select to register yourself, you will notice in the section below it will have any people or person that is registered under your account details.

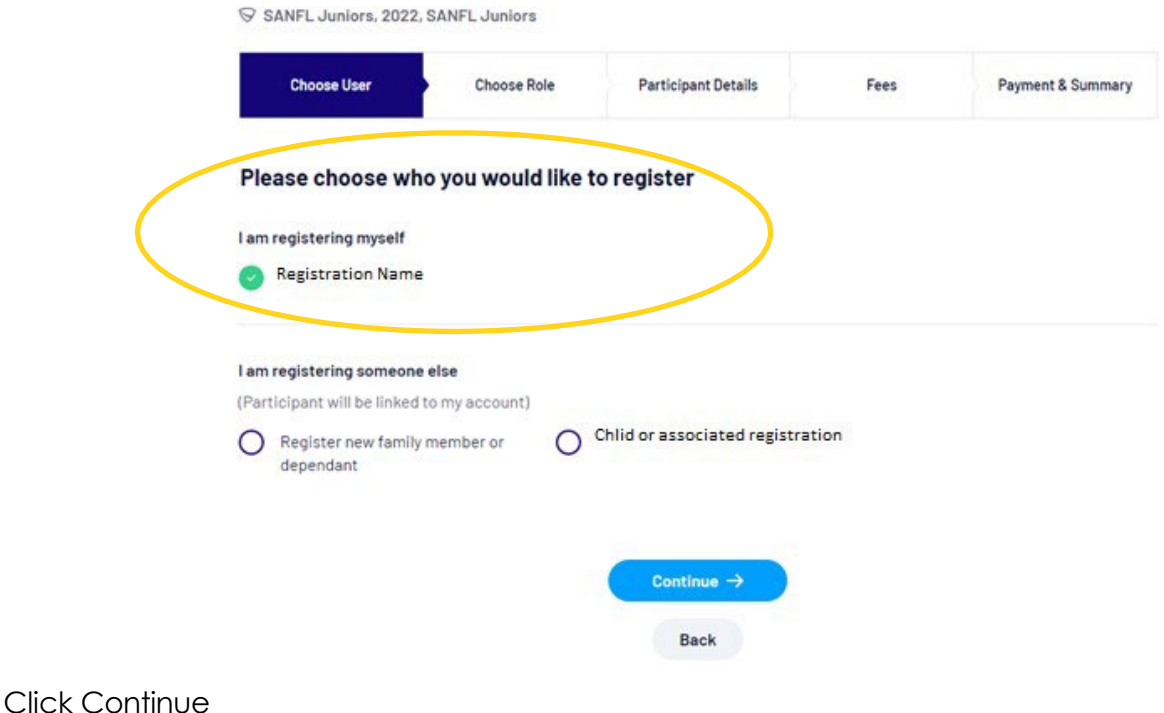

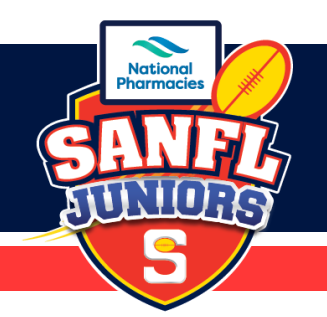

The next screen is where you will select "Team Manager". Then click Continue

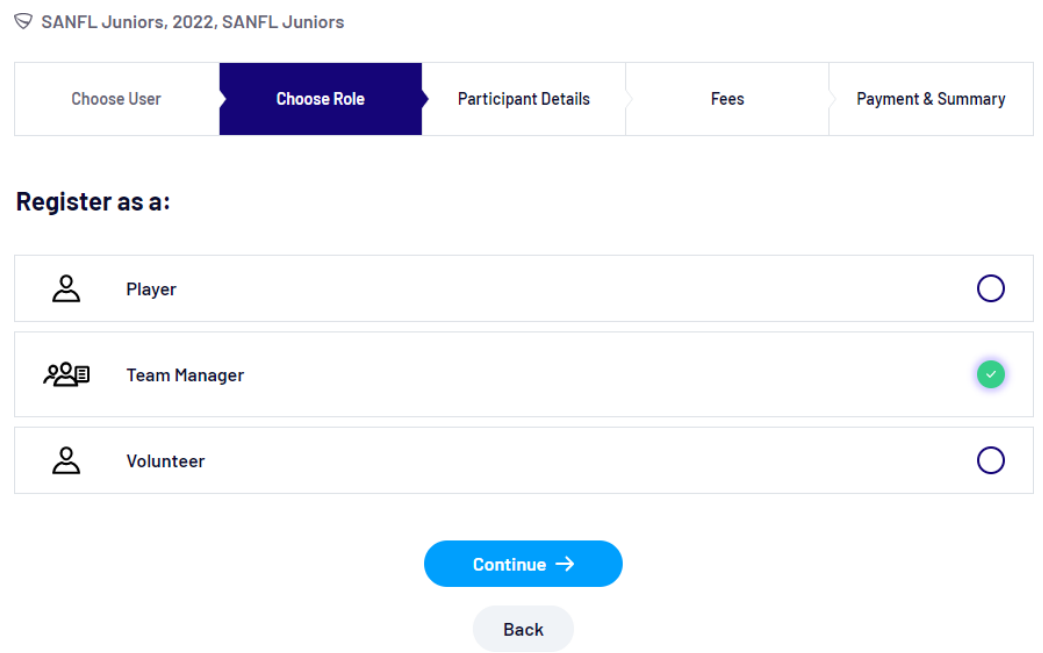

# **STEP #3**

The next screen is where you will update all your personal information. Including your Working With Children Check details, you will need to provide the WWC number, expire date and the state of issue. Once completed click Save and Continue.

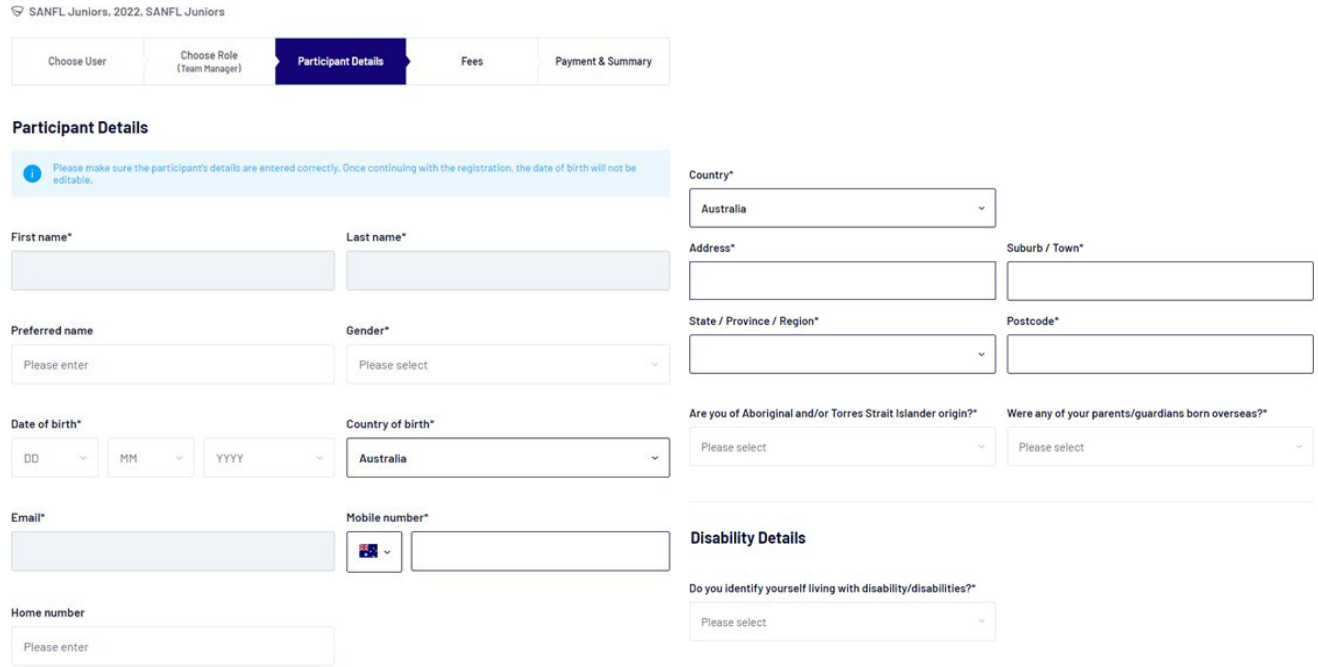

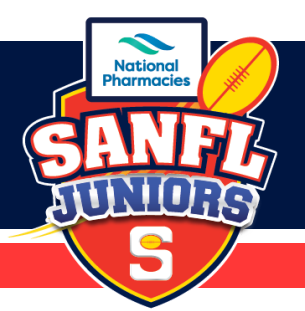

# **TEAM MANAGERS GUIDE TEAM MANAGERS GUIDE**

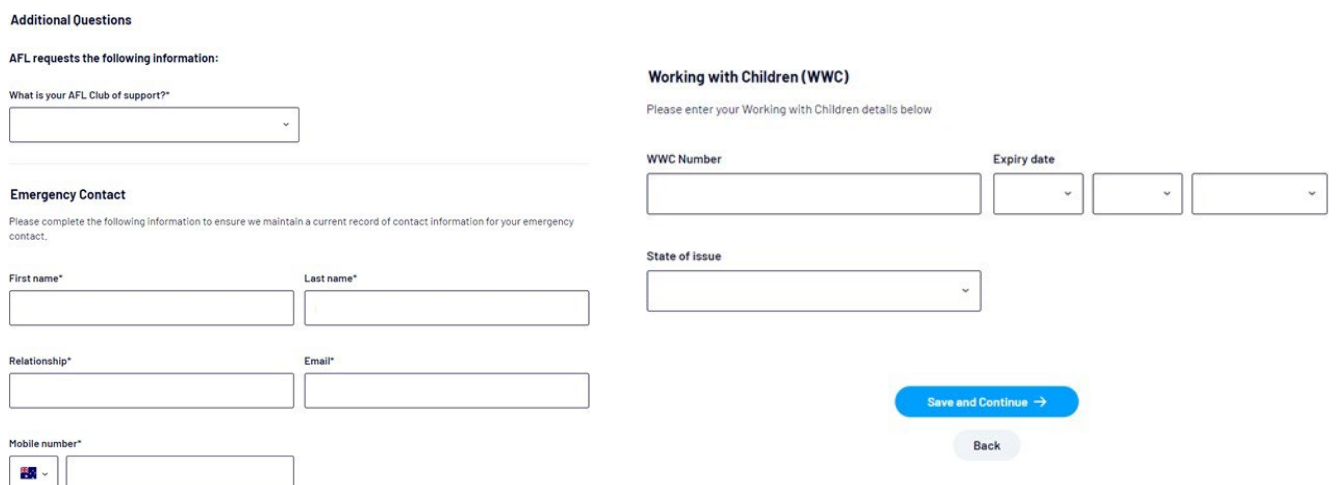

## **STEP #4**

The next screen will show you a registration summary and fee schedule, there are no fees to register as a club Team Manager. This section will also have the terms and condition agreement tick box. Once checked click Continue

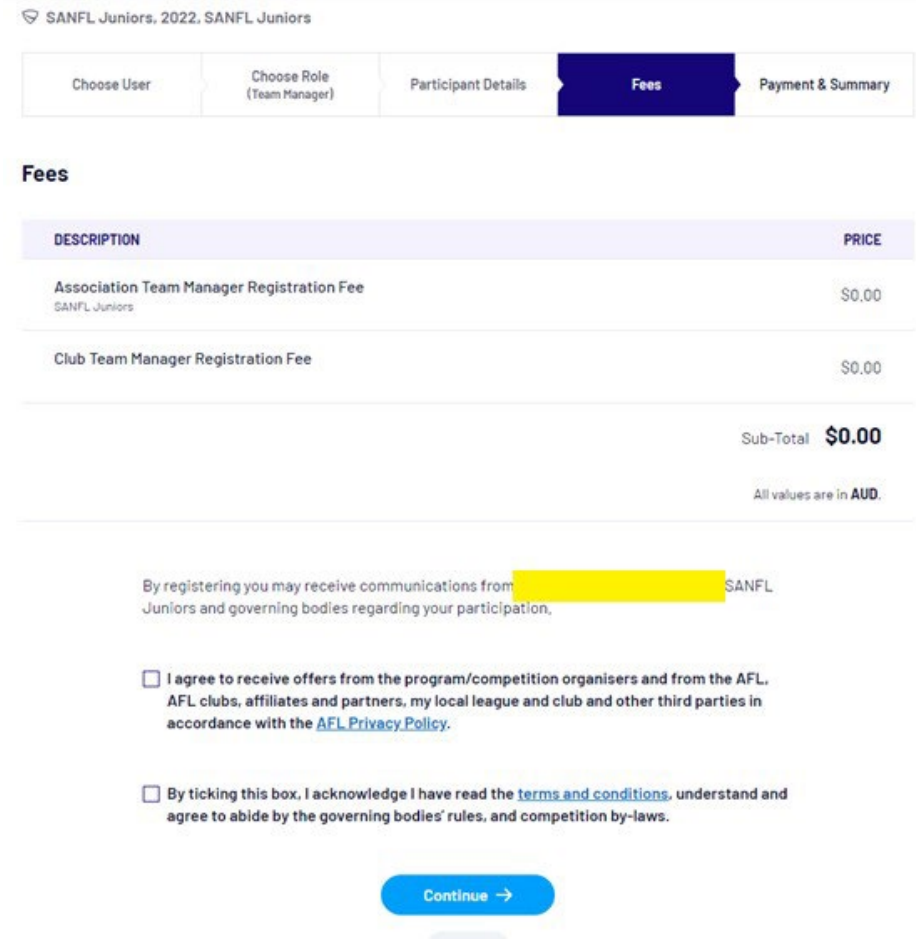

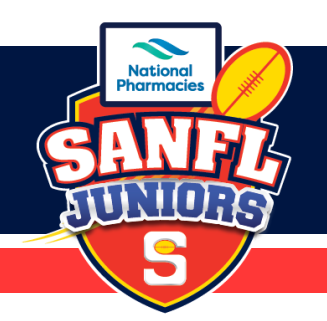

Registration Summary Screen. Check the information and click Submit Registration, this will send the registration through to your club registrar for approval.

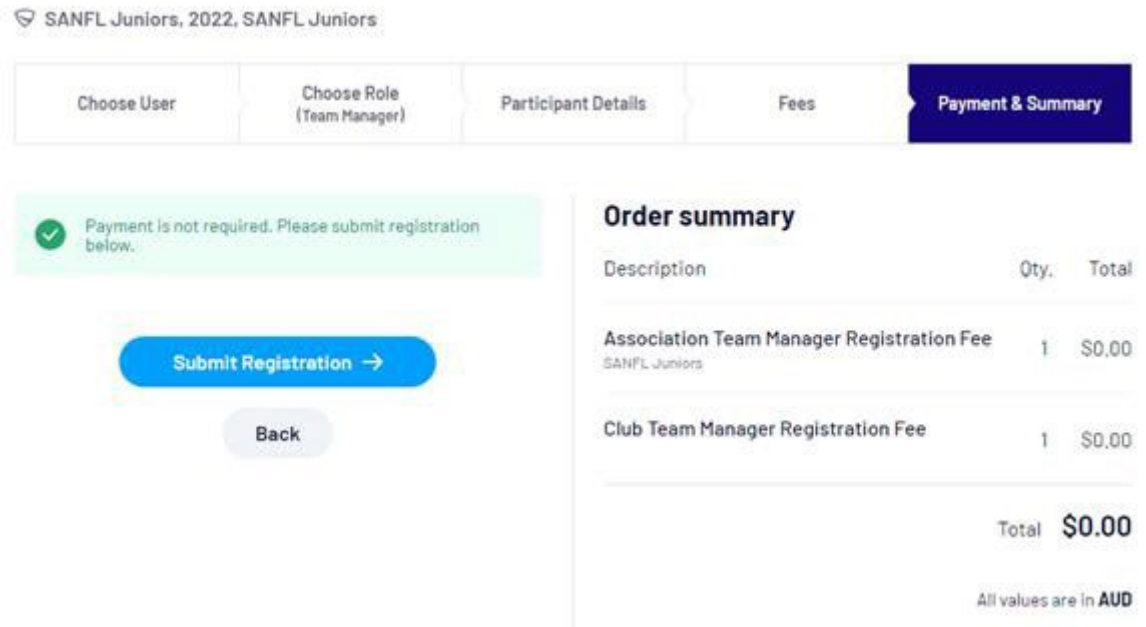

You should then see the following screen if the registration has been completed successfully.

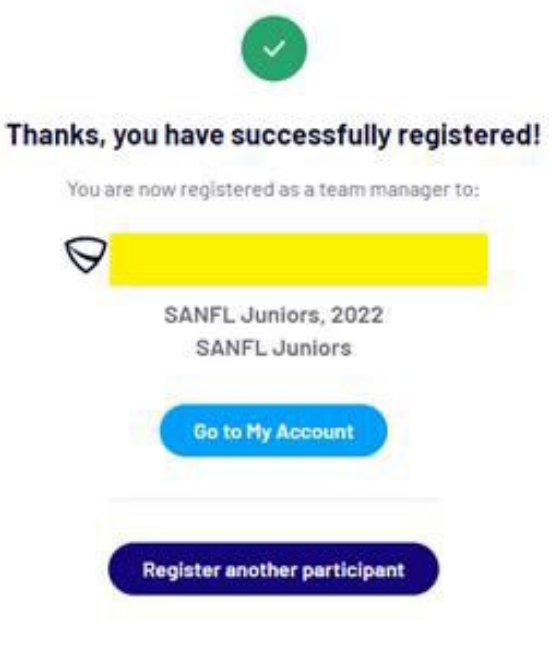

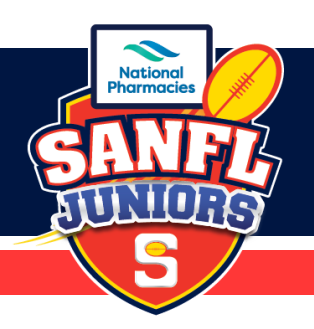

# **LOGGING INTO YOUR PLAYHQ SYSTEM**

**Once your registration as Team Manager has been completed and accepted at Club Level, you will receive an email confirmation. This email will be sent to the email address you used when registering.**

**A link will be included in the email confirmation for you to log into your PlayHQ system as Team Manager.**

The account links for Team Manager log in is [www.playhq.com/login](http://www.playhq.com/login)

# **STEP #1**

Log into your PlayHQ account, using the email address and password that you used when setting up your registration as Team Manager.

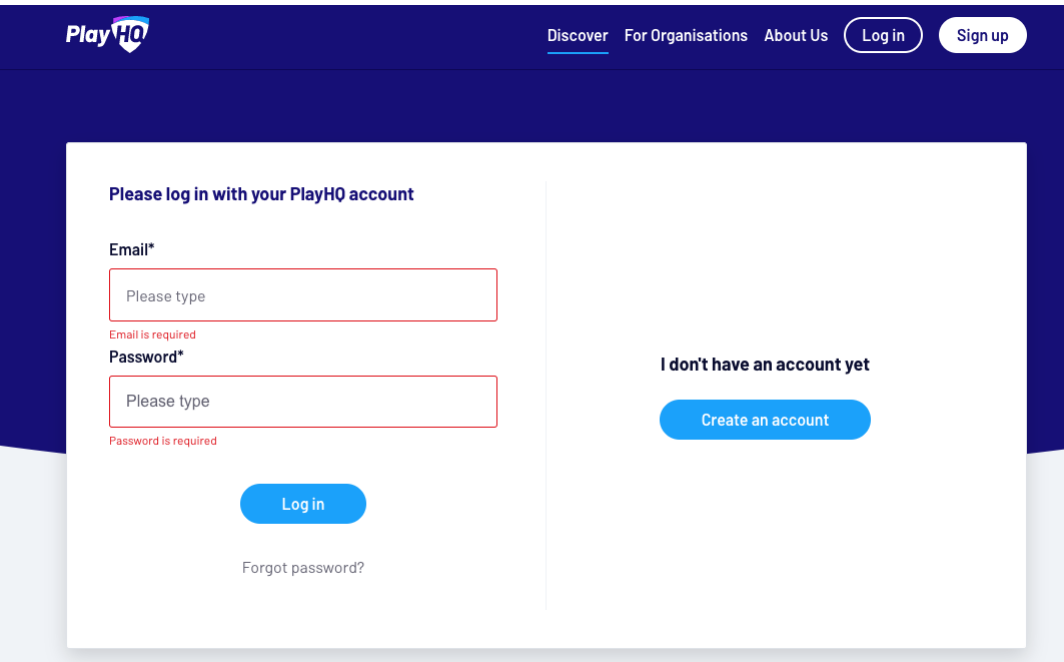

# **STEP #2**

Once you have logged in to the PlayHQ system you will see your name appear in the top righthand corner of the screen. Click on your name and a dropdown box will appear – select My Account.

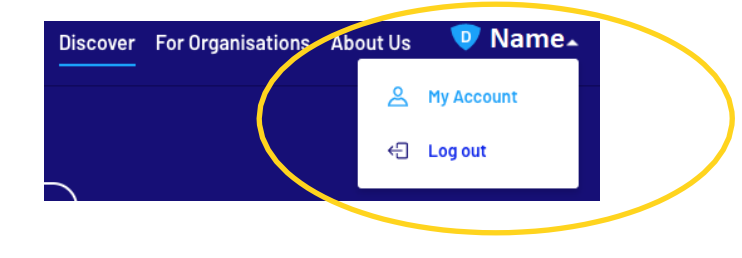

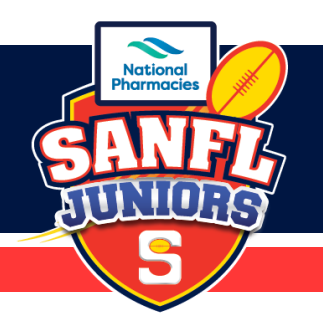

You will then see your Team Manager details, under the "My Teams" tab will be the Club and Team that you will be managing for the current season.

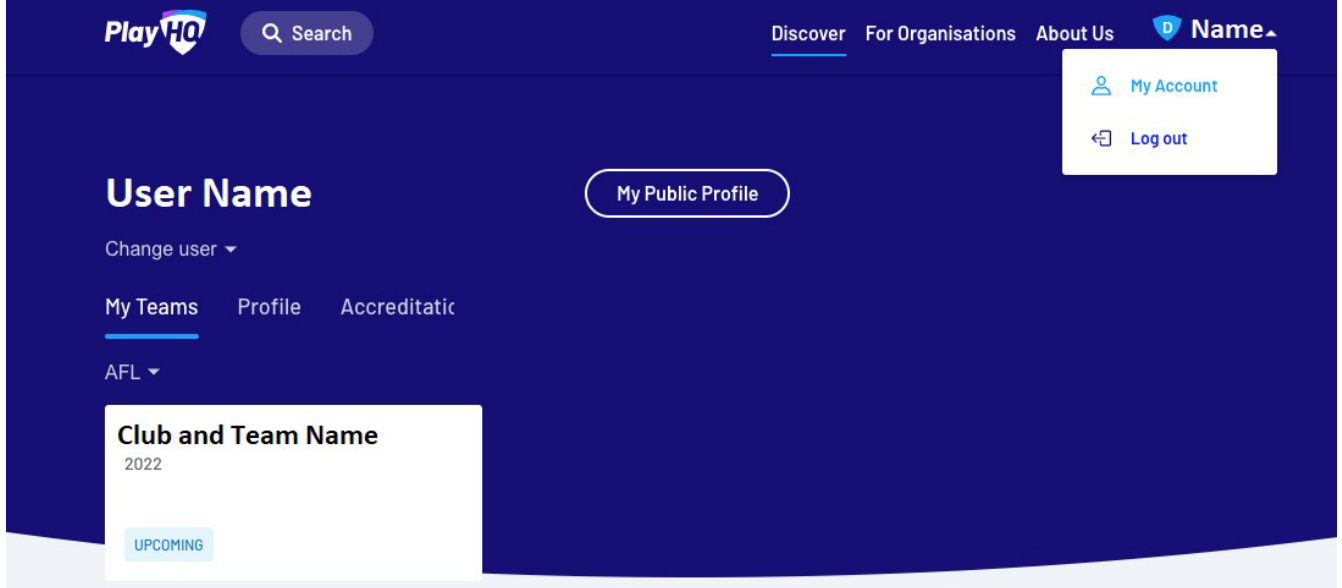

# **CREATING TEAM SHEETS**

**Once you have clicked on your Club Team you will see the following tab's "Fixture", "Ladder", "Squad".**

# **STEP #1**

Click on the "Squad" Tab, this is where you can see Players, Coaching staff and Team Managers that are assigned to the teams

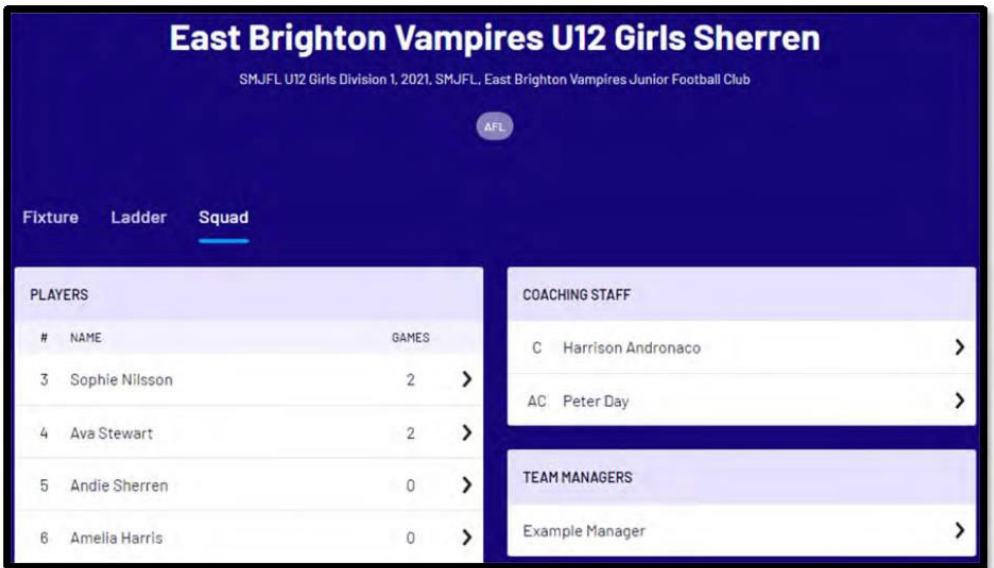

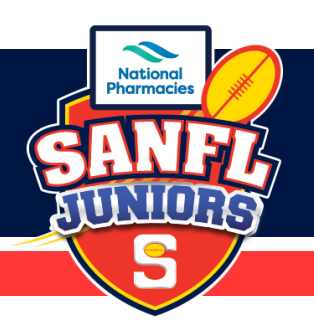

Clicking on the > icon next to the names will give you the view of Contact Details, Parent/Guardian, and Emergency Contact.

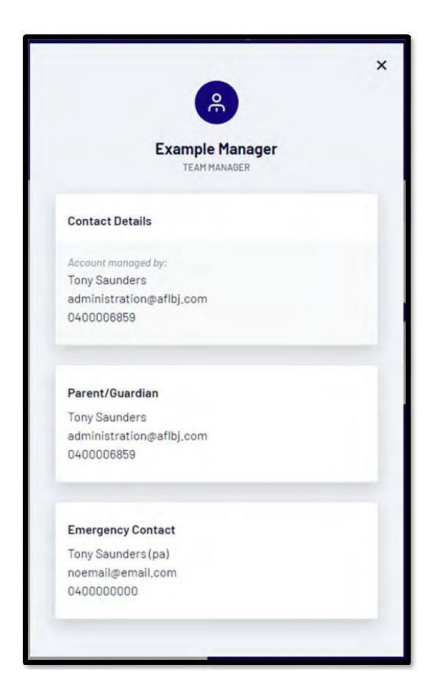

# **STEP #2**

Click on the "Fixture" Tab, this is where you can see upcoming scheduled games. Click on the game that you are wanting to add information to. This will default to the public view page, click on the "Manage" tab.

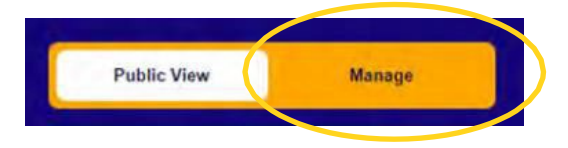

# **STEP #3**

This screen will then give you access to the game that you have selected. In the bottom section of the page, you will notice a + Select Team button, this will allow you to add players (participants) to the team sheet for this game.

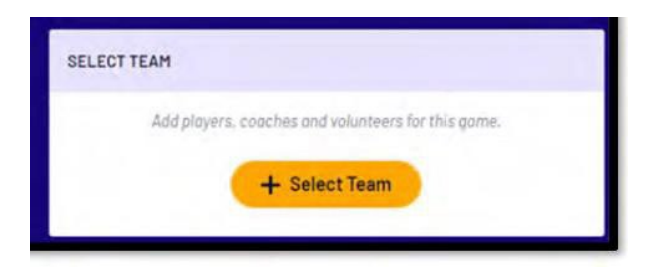

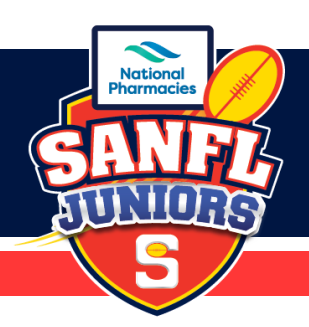

#### **ADDING PLAYERS TO THE TEAM SHEETS**

Adding the team (Add Line-up page), to select the players playing in the game simply click on the + symbol next to each of the players' names to add them to the Line-up.

This will add them into the right-hand section of the screen. *(All players that could be selected for this team would have already been assign by the club registrar or age coordinator via the main admin system in PlayHQ.)*

Once the players have been selected click Next.

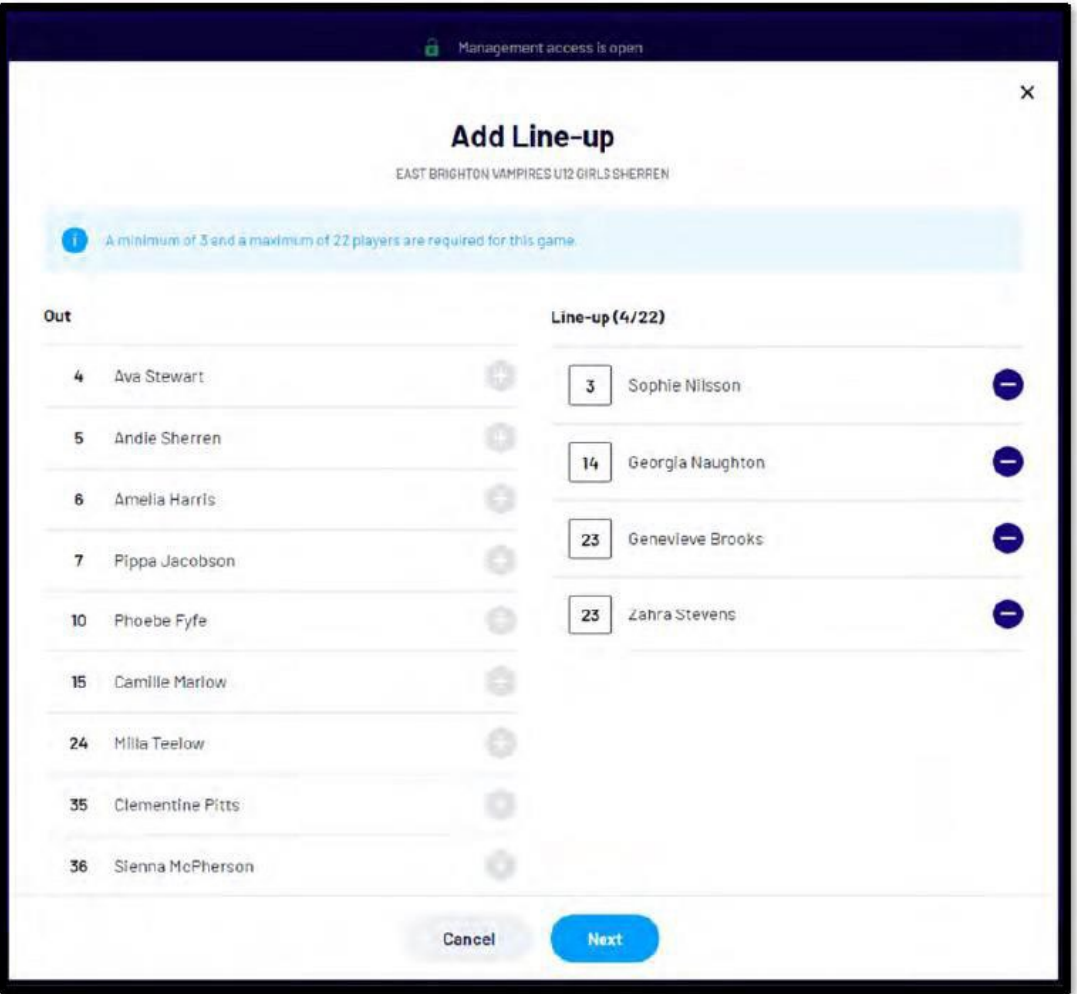

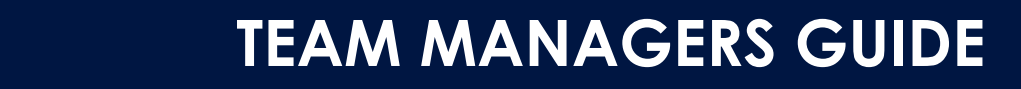

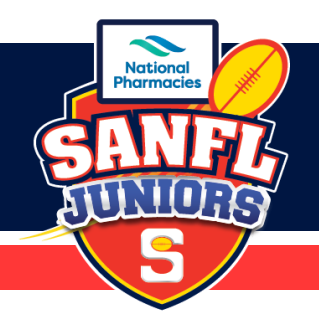

# **ADDING COACHES**

Add Coaching Staff, this is where you will add the Coach and Assistant Coach (if applicable) to the Team Sheets. Once you have added all the coaches click Next.

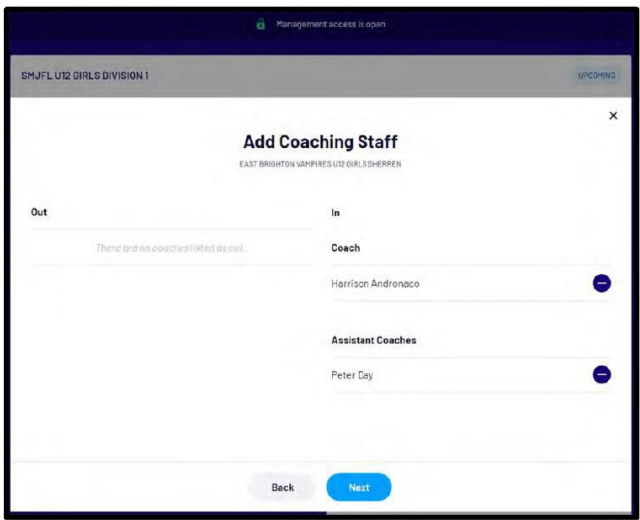

## **STEP #6**

## **ADDING VOLUNTEERS – GAME DAY ROLES**

Add Volunteers, this is where you will add all the Game Day volunteers. Including: Steward (Ground Marshall), Runner, Trainer etc. All these volunteers need to be registered into the PlayHQ system as volunteers for the club. Once you have added all the volunteers click Save.

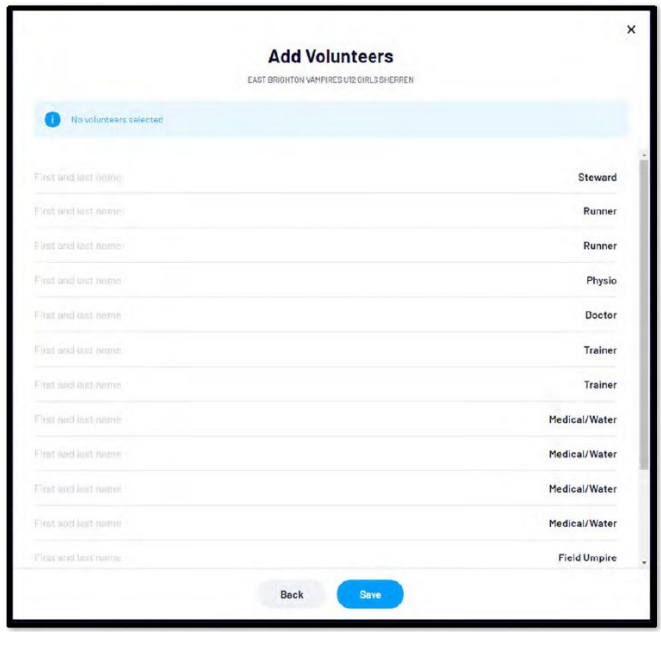

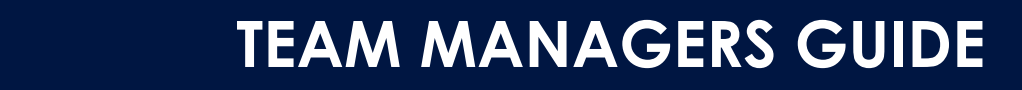

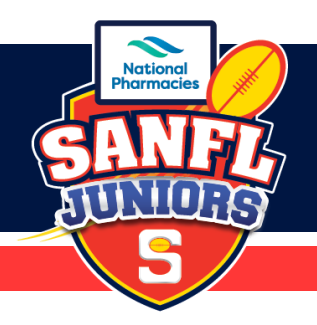

#### **CREATING TEAM SHEETS (GAME SHEETS)**

Once you have entered all the players, coaches, volunteers and clicked Save you will return to the main scheduled game page. On this page is where you can download and print the Team Sheets (Game Sheets)

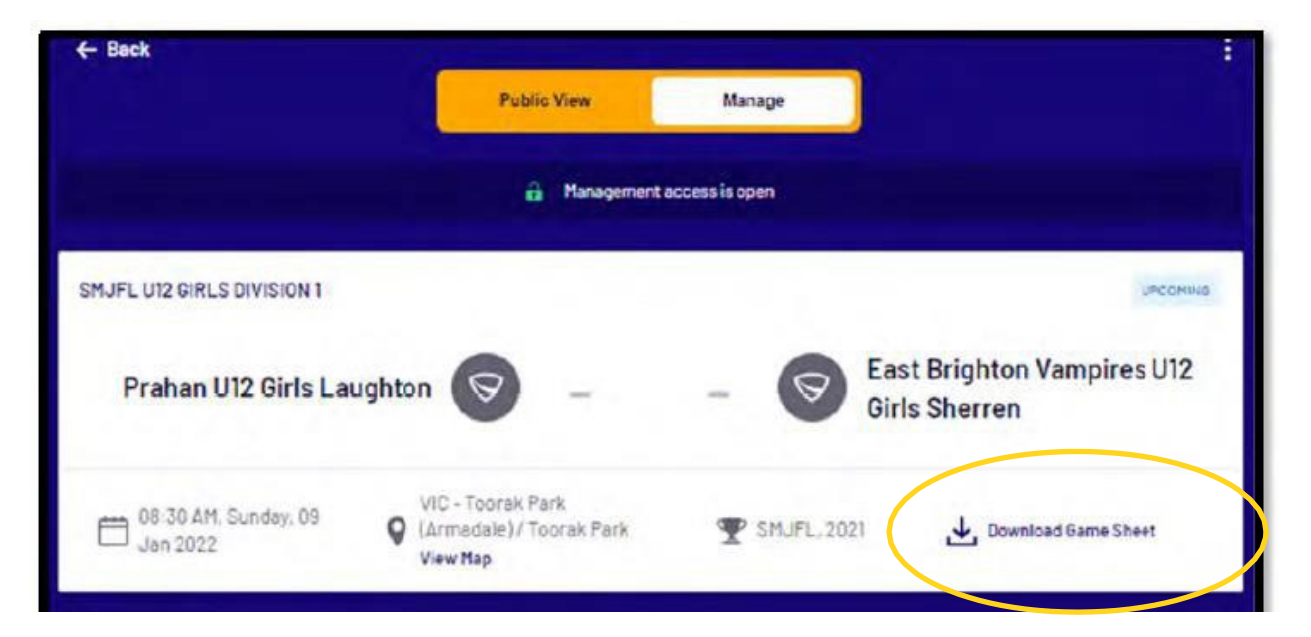

You also can change and edit the information from this page that you have entered, simply click the pencil icon on the section you wish to edit or change.

Once you have downloaded the Team Sheet (Game Sheet), you can then print your required copies for the game. Please refer to the SANFL Juniors Rules and Regulations on Game Day Requirements.

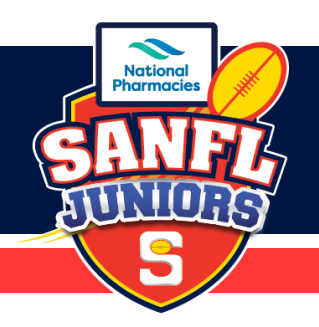

**TEAM MANAGERS GUIDE TEAM MANAGERS GUIDE**

# **ADDING MATCH RESULTS**

#### **AFTER THE GAME**

Log into your PlayHQ system, click on your club team, then click on fixtures, this will default to the **Public View, click on "Manage" tab.**

#### **STEP #1**

#### **ADDING RESULTS**

In this section you will see "Edit Game Results", click on this to go into the results page where you can add Goals, Behinds, and total scores.

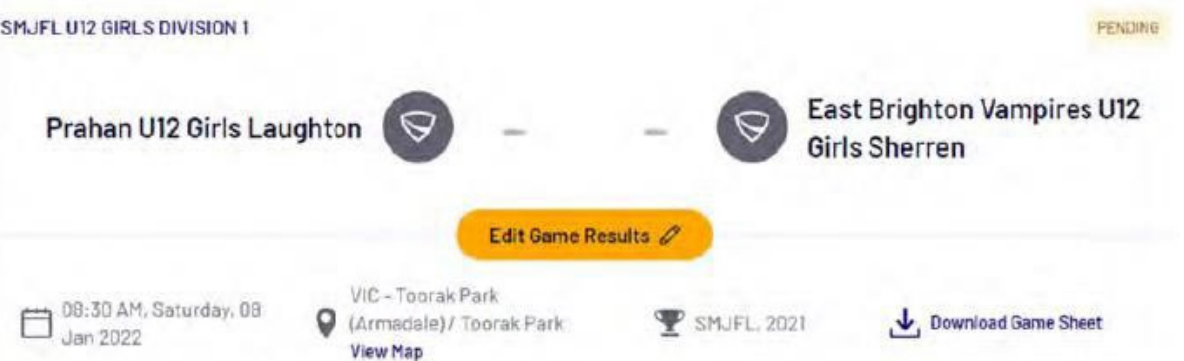

You will then go into the Game Results screen – this is where you will add the total goals and behinds for the game (it automatically adds the points). Once updated click "Update Changes" button.

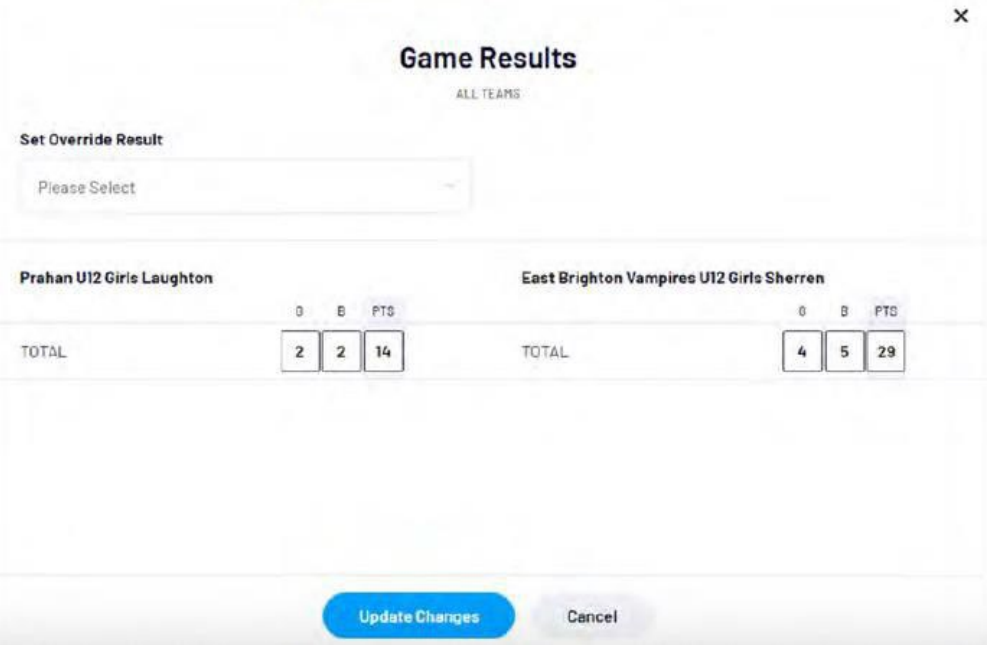

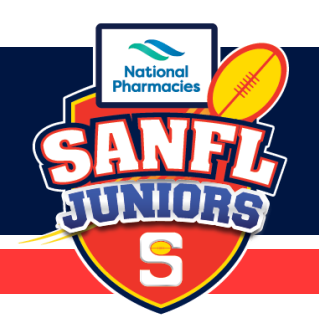

#### **ADDING QUARTER RESULTS**

Once you are back at the main Game Page, at the bottom of the page there is now "Period Scores" section. Click the pencil to edit the quarter-by-quarter scores.

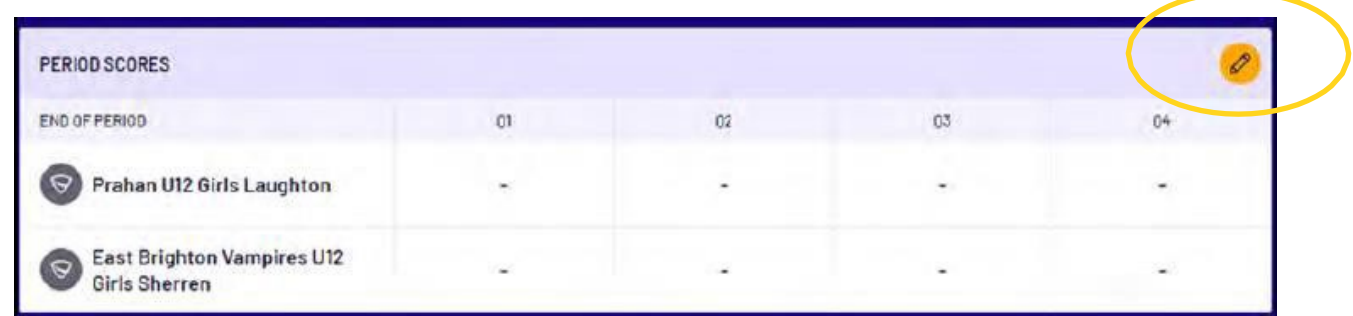

Period Scores page add the scores for each quarter then click the "Update Changes" button once completed.

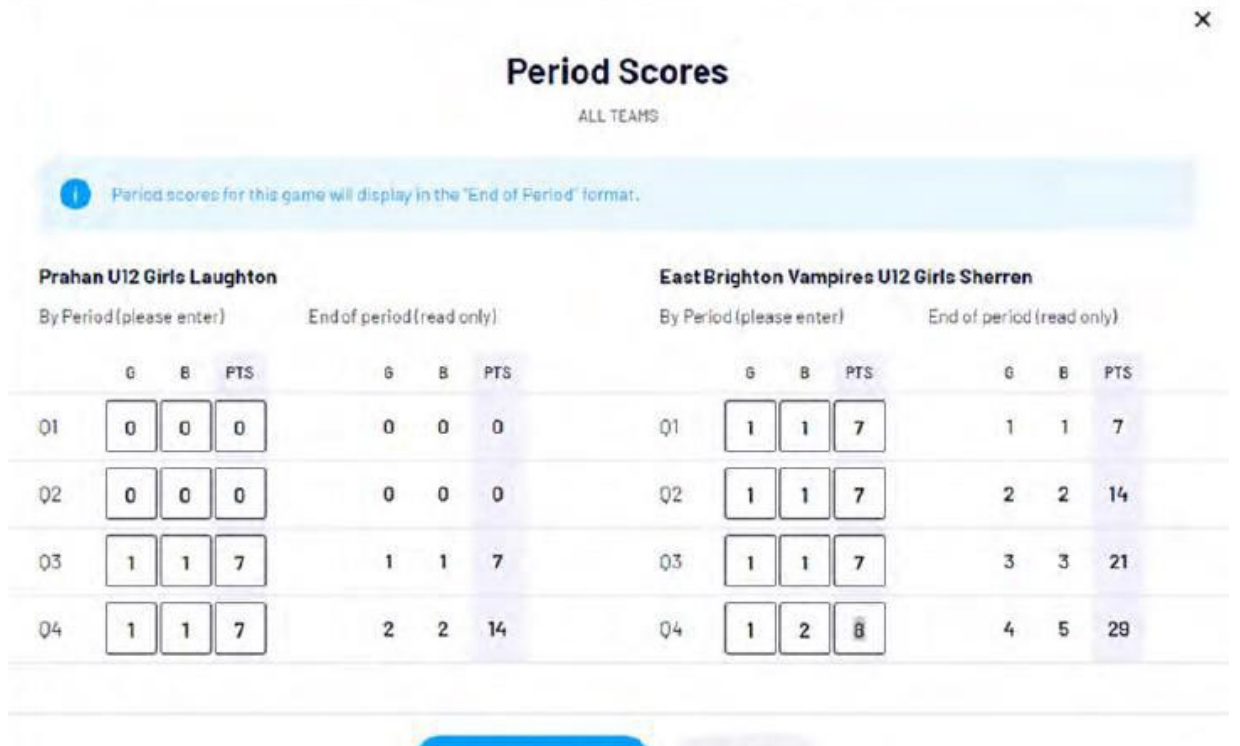

Cancel

**Update Changes** 

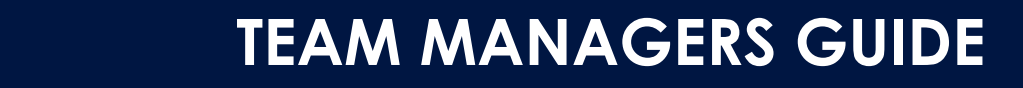

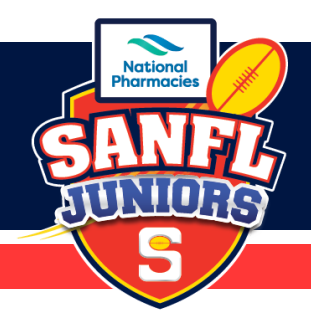

#### **ADDING PLAYER GOALS ETC.**

Once you are back at the main Game Page, scroll down the screen until you reach "Player Statistics". This is where you can make changes to jumper numbers, team line-up, goals scored etc. after the game.

Click on the pencil in the "Player Statistics" section.

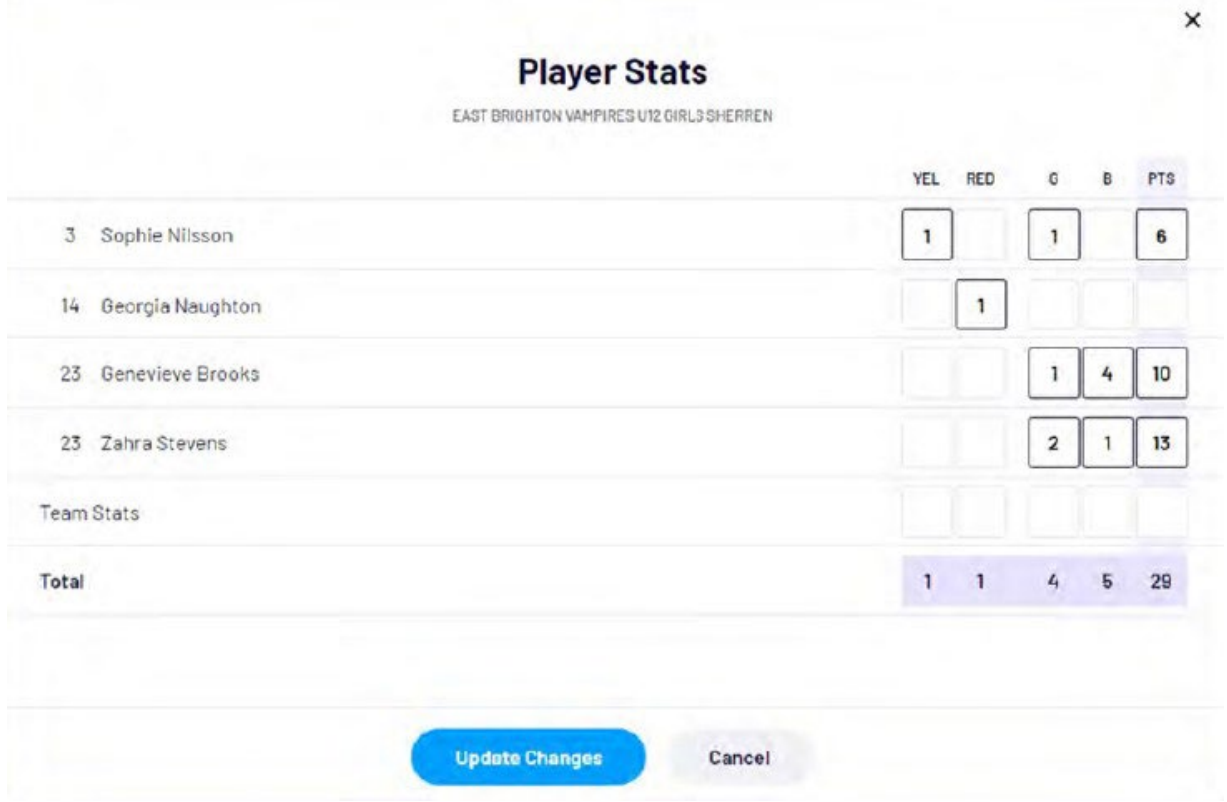

In the Player Stats screen you can add Yellow Cards, Red Cards, Goals, Behinds (total points will be automatically updated) Once completed click "Update Changes" you will then return to the main Game Page.

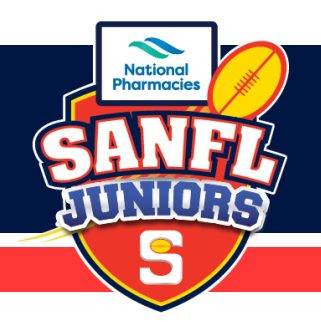

 $\times$ 

## **STEP #4**

#### **ADDING BEST PLAYERS**

On the main Game Page under "Player Statistics" you will see the Best Players section. Click on the pencil in this section.

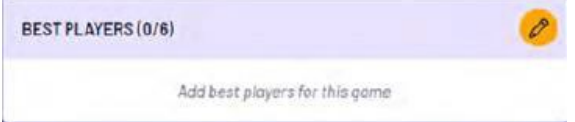

When completing the best players section  $1 = Best$ ,  $2 = 2^{nd} Best$ ,  $3 = 3^{rd} Best$ ,  $4 = 4^{th} Best$ ,  $5 = 5^{th}$ Best,  $6 = 6$ <sup>th</sup> Best.

Best Players are selected via a dropdown list, once completed click "Update Changes" button.

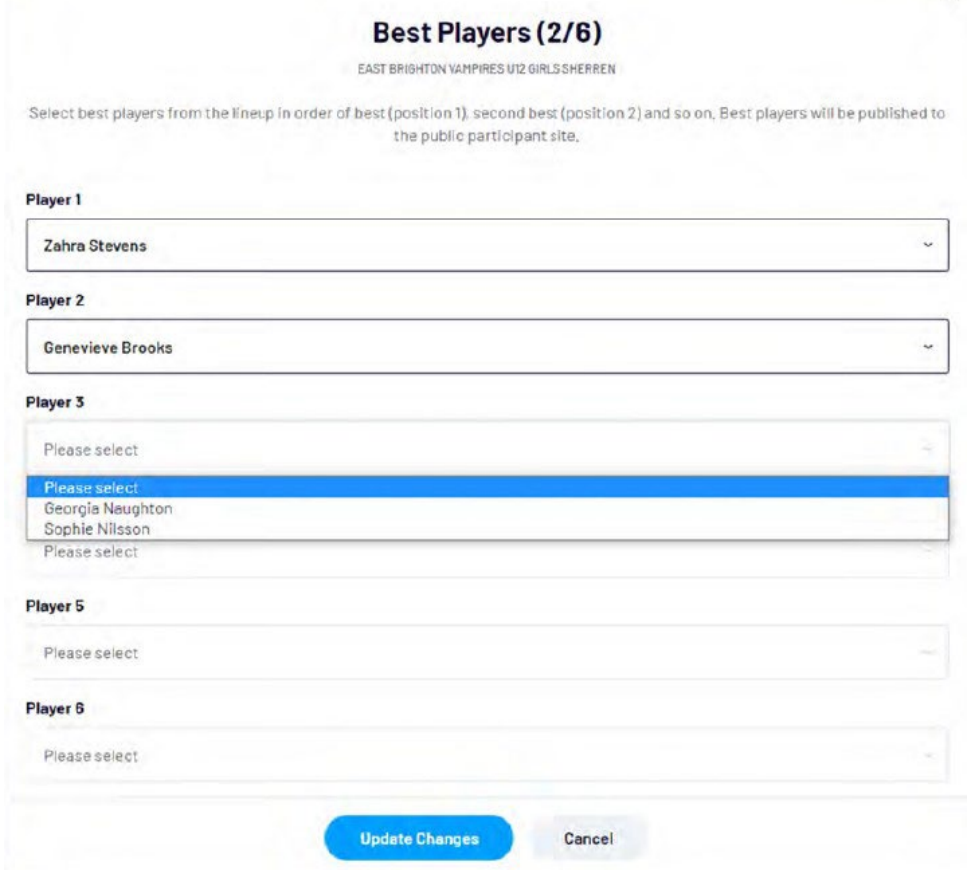

This will then take you back to the main Game Page.